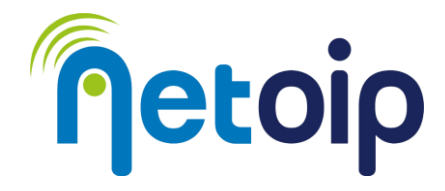

# **ATTIVAZIONE PARENTAL CONTROL APPLE**

#### **NOTA BENE:**

L'utilizzo del parental control richiede la creazione di un account che dovrà sempre essere utilizzato dal minore per accedere al computer. È fondamentale non comunicare le credenziali Amministratore al soggetto che deve essere protetto.

Per procedere con l'attivazione del Parental Control è necessario utilizzare un account iCloud (non può essere abilitato con account locali).

## **PROCEDURA**

- 1. Accedi alle IMPOSTAZIONI  $\rightarrow$  ID Apple e seleziona Famiglia
- 2. Cliccare su "Aggiungi membro" e selezionare "Crea account per bambini"

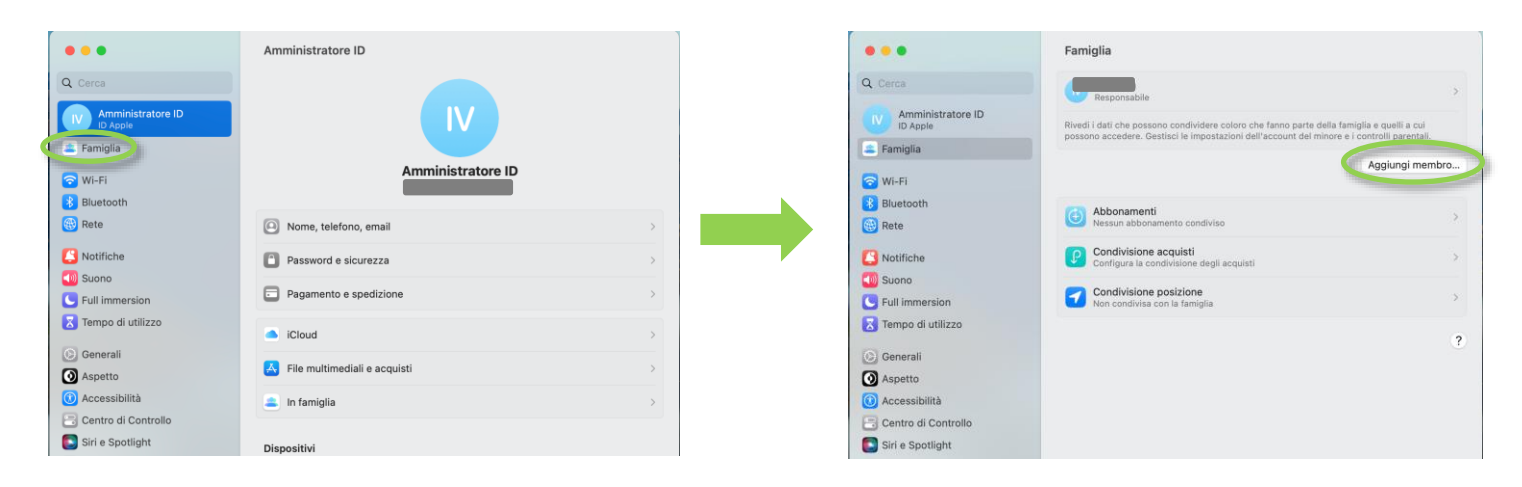

3. Confermare di essere maggiorenne nella schermata successiva

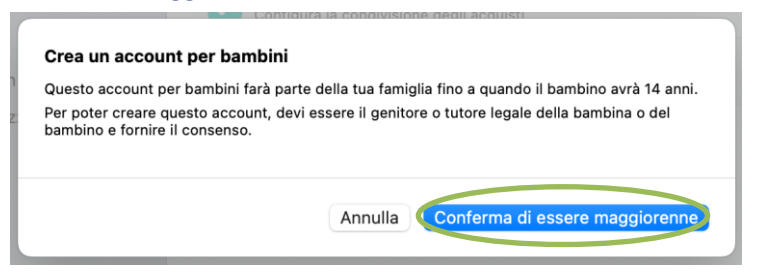

4. Se all'account Amministratore sono associati metodi di pagamento sarà necessario inserire un codice di conferma

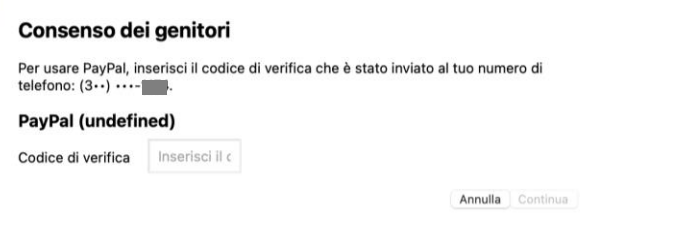

#### **\_\_\_\_\_\_\_\_\_\_\_\_\_\_\_\_\_\_\_\_\_\_\_\_\_\_\_\_\_\_\_\_\_\_\_\_\_\_\_\_\_\_\_\_\_\_\_\_\_\_\_\_\_\_\_\_\_\_\_\_\_\_\_\_\_\_\_\_\_\_\_\_\_\_\_\_\_\_\_\_\_\_\_\_\_\_\_\_\_\_\_\_\_\_\_\_\_\_\_\_\_\_\_\_\_\_\_\_\_\_\_\_\_\_\_\_\_\_ Netoip.com SRL**

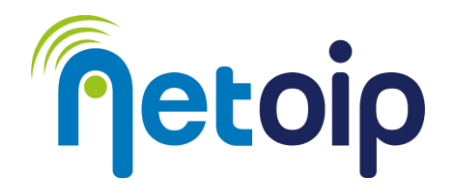

#### 5. Nella prossima schermata sarà necessario accettare Termini e Condizioni per il consenso parentale

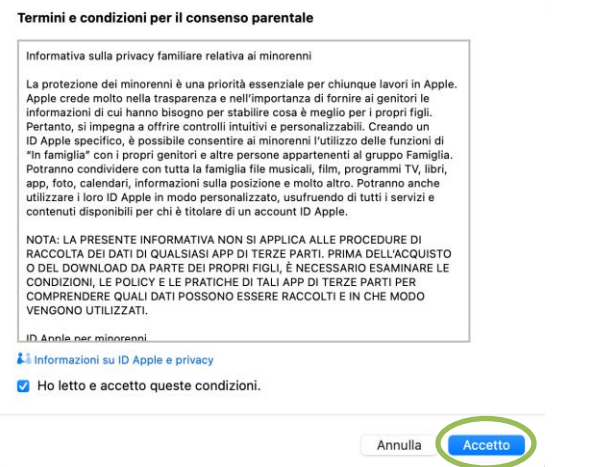

6. Creazione dell'account bambino: inserire nome, cognome, email@icloud.com e password

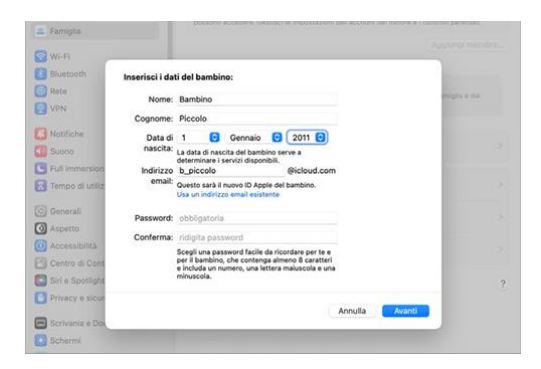

- 7. Confermare il numero per l'autenticazione a due fattori in caso di accesso da un nuovo dispositivo
- 8. Confermare nuovamente i Termini e Condizioni per il servizio
- 9. Scegliere se lasciare attiva o meno l'opzione "Chiedi di acquistare" (attiva di default)

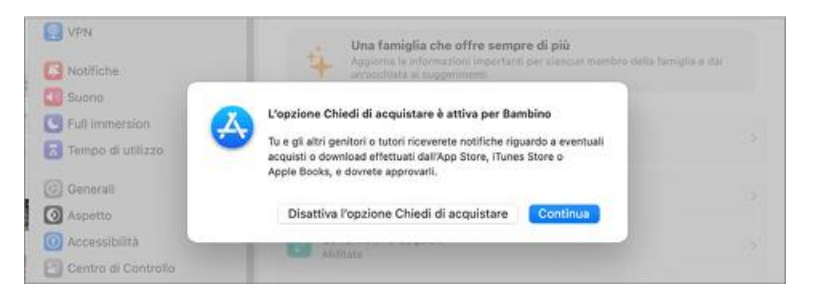

10. Scegli se condividere la posizione dell'account del minore (possibile configuralo in un secondo momento)

#### **\_\_\_\_\_\_\_\_\_\_\_\_\_\_\_\_\_\_\_\_\_\_\_\_\_\_\_\_\_\_\_\_\_\_\_\_\_\_\_\_\_\_\_\_\_\_\_\_\_\_\_\_\_\_\_\_\_\_\_\_\_\_\_\_\_\_\_\_\_\_\_\_\_\_\_\_\_\_\_\_\_\_\_\_\_\_\_\_\_\_\_\_\_\_\_\_\_\_\_\_\_\_\_\_\_\_\_\_\_\_\_\_\_\_\_\_\_\_ Netoip.com SRL**

Via Sandro Totti, 12/A 60131 Ancona (An) | **T. 800683700-0719309300**| **www.netoip.com** |amministrazione@netoip.com | Fax 0719203100 Cod.Fisc., P.Iva e Nr.Iscr. Registro Imprese delle Marche 02436980425 | R.E.A. AN-187191 | Capitale sociale € 100.000,00 i.v.

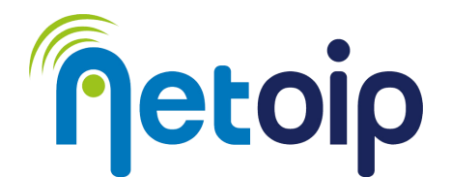

A questo punto l'account bambino è stato creato all'interno della famiglia

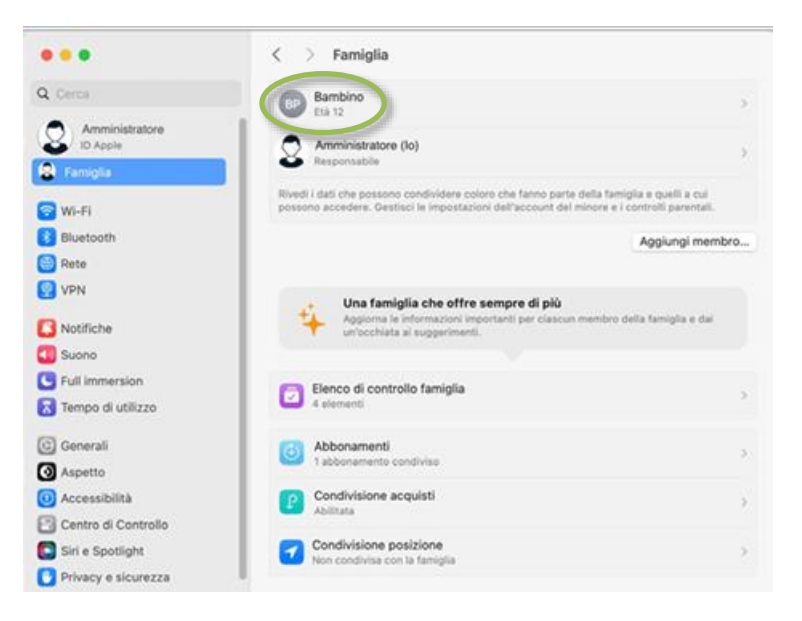

Per configurare l'account del minore cliccare sull'account

• TEMPO DI UTILIZZO: cliccare su "Apri Tempo di utilizzo"

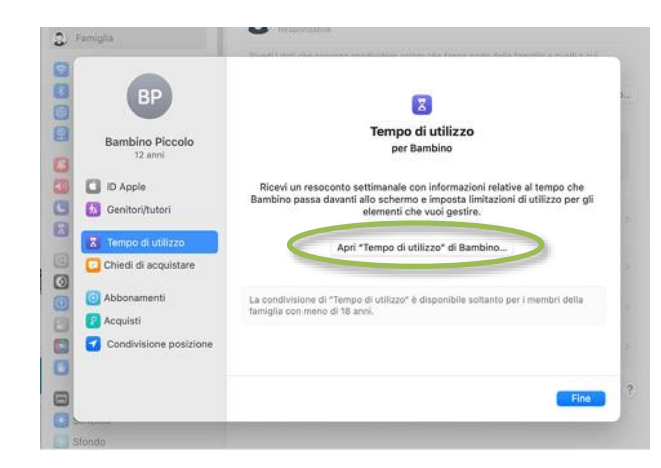

→successivamente cliccare su "Configura Tempo di utilizzo" → selezionare "Continua"

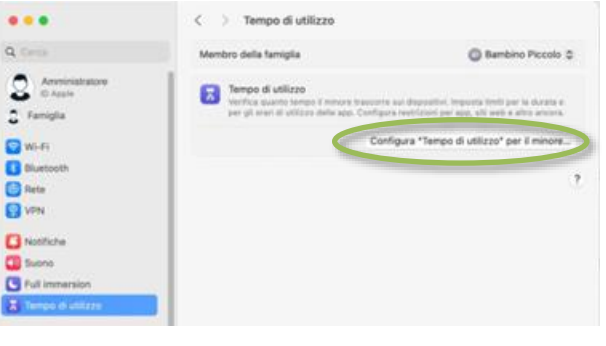

#### **\_\_\_\_\_\_\_\_\_\_\_\_\_\_\_\_\_\_\_\_\_\_\_\_\_\_\_\_\_\_\_\_\_\_\_\_\_\_\_\_\_\_\_\_\_\_\_\_\_\_\_\_\_\_\_\_\_\_\_\_\_\_\_\_\_\_\_\_\_\_\_\_\_\_\_\_\_\_\_\_\_\_\_\_\_\_\_\_\_\_\_\_\_\_\_\_\_\_\_\_\_\_\_\_\_\_\_\_\_\_\_\_\_\_\_\_\_\_ Netoip.com SRL**

Via Sandro Totti, 12/A 60131 Ancona (An) | **T. 800683700-0719309300**| **www.netoip.com** |amministrazione@netoip.com | Fax 0719203100 Cod.Fisc., P.Iva e Nr.Iscr. Registro Imprese delle Marche 02436980425 | R.E.A. AN-187191 | Capitale sociale € 100.000,00 i.v.

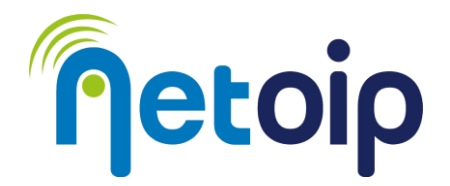

### →Selezionare a quali contenuti può accedere l'account bambino in base alla sua età

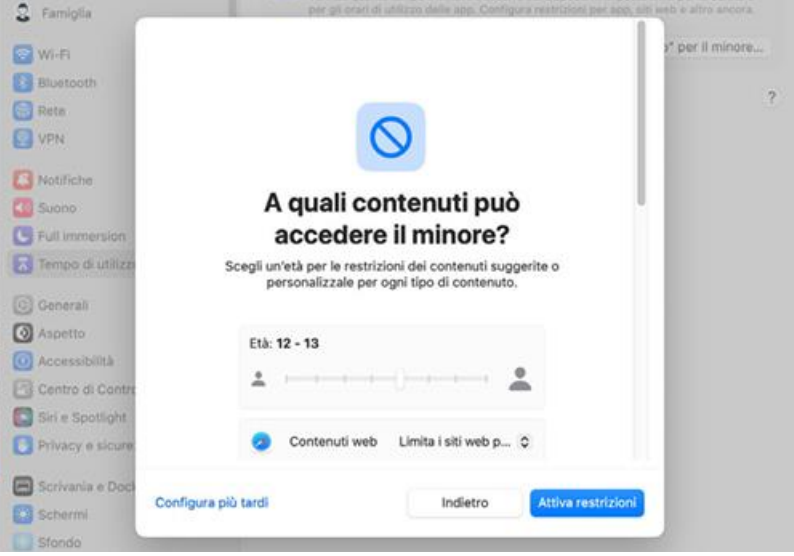

→Scegliere se attivare o meno la protezione da foto e video con contenuti sensibili

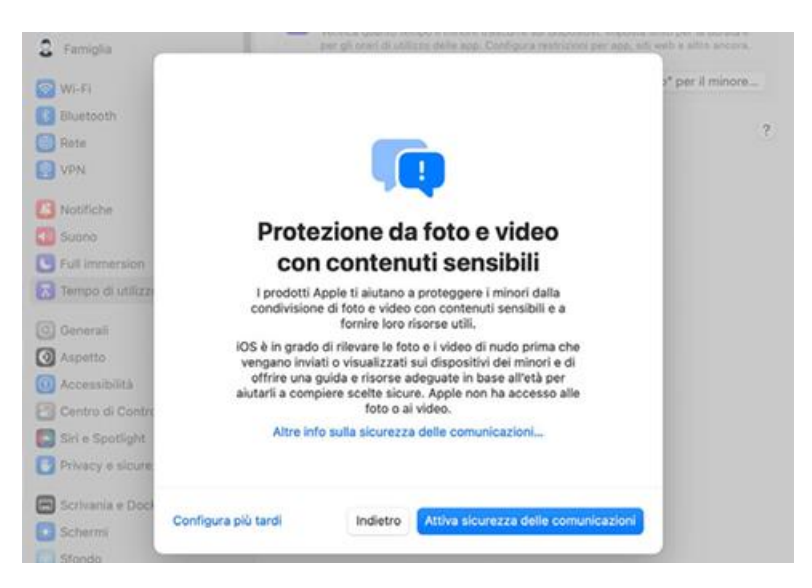

L'account è impostato.

Le preferenze possono essere modificate dal pannello "Impostazioni" selezionando la scheda "Famiglia" e l'account per il minore.

**\_\_\_\_\_\_\_\_\_\_\_\_\_\_\_\_\_\_\_\_\_\_\_\_\_\_\_\_\_\_\_\_\_\_\_\_\_\_\_\_\_\_\_\_\_\_\_\_\_\_\_\_\_\_\_\_\_\_\_\_\_\_\_\_\_\_\_\_\_\_\_\_\_\_\_\_\_\_\_\_\_\_\_\_\_\_\_\_\_\_\_\_\_\_\_\_\_\_\_\_\_\_\_\_\_\_\_\_\_\_\_\_\_\_\_\_\_\_ Netoip.com SRL**